HANDLEIDING CCO smart connections Smart Marketing Platform

# CONTACTMOMENTEN AANMAKEN

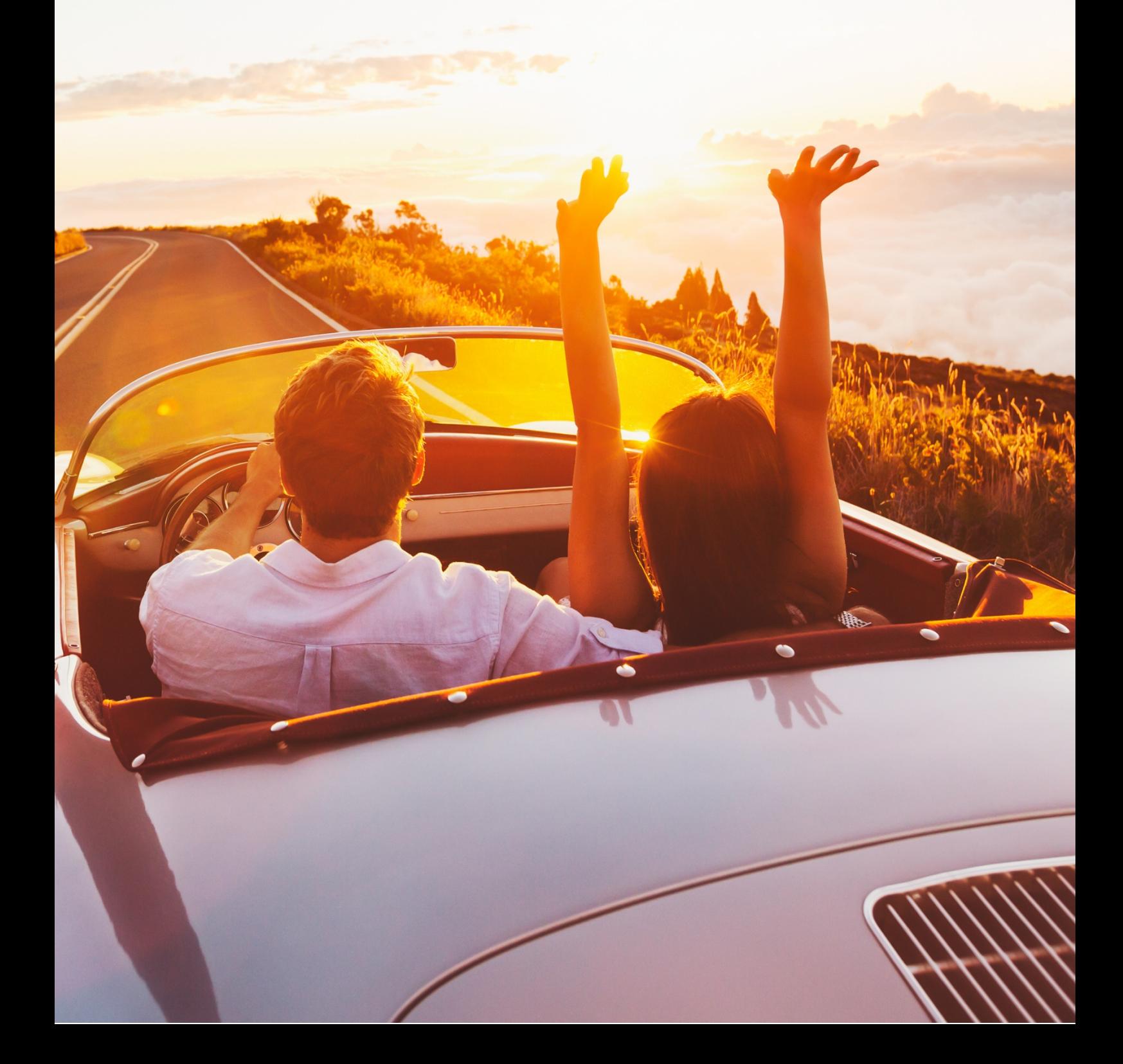

#### **INHOUDSOPGAVE**

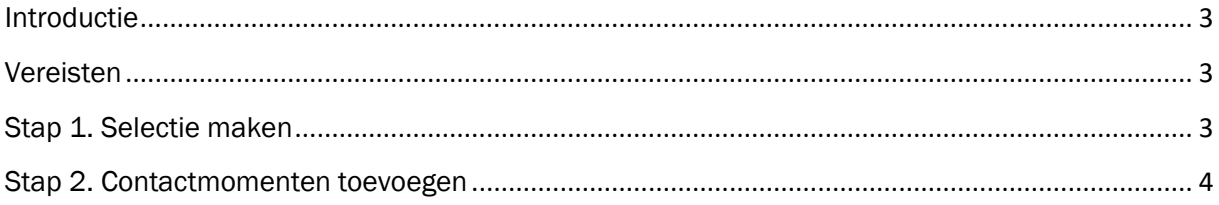

### <span id="page-2-0"></span>Introductie

Deze handleiding legt uit hoe je contactmomenten aan kunt maken in het Smart Marketing Platform. Contactmomenten zijn nodig om een mailing te verzenden, bijvoorbeeld de nieuwsbrief. Je kunt er ook mee registreren dat er via een ander kanaal (bijv. post) een contactmoment is geweest.

### <span id="page-2-1"></span>Vereisten

De stappen in deze handleiding kunnen enkel doorlopen worden nadat:

• Er een campagnestap (e-mail) is opgemaakt

### <span id="page-2-2"></span>Stap 1. Selectie maken

Ga naar de personentabel via de menubalk: 'Campagne > 3. Maak selectie'

Maak hier je zoekvraag aan, of open een bestaande zoekvraag voor de personen die je de mailing wilt verzenden.

Denk hierbij aan de volgende conditieregels die je standaard meeneemt bij een e-mail zoekvraag:

- Opt-in voor het juiste uitingtype (nieuwsbrief, service, educatie)
- $\bullet$  E-mailadres in het juiste format = E-mailadres like %@%.%
- Bouncer is nee

Klik op de knop  $\lceil \frac{Q}{2} \rceil$  Zoeken ] en controleer of het aantal personen overeenkomt met je verwachting. Het aantal wordt aangegeven boven de kolomtitels van het zoekresultaat 'x personen gevonden':

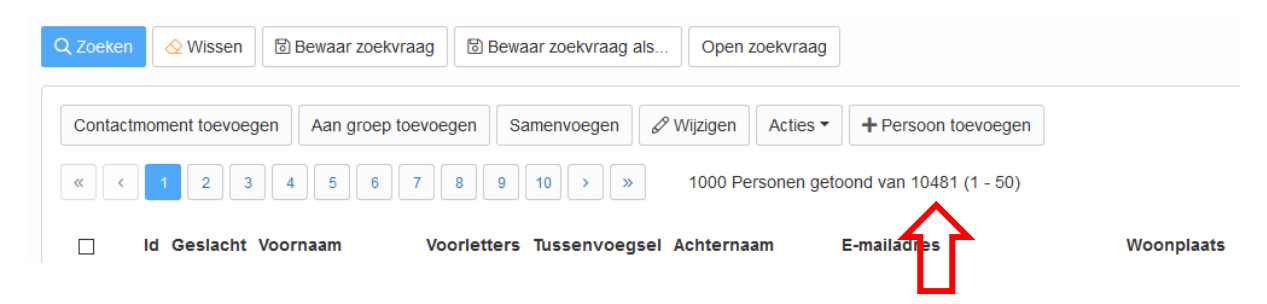

## <span id="page-3-0"></span>Stap 2. Contactmomenten toevoegen

Je gaat nu de contactmomenten toevoegen aan de personen die je geselecteerd hebt voor een e-mailing of ander kanaal.

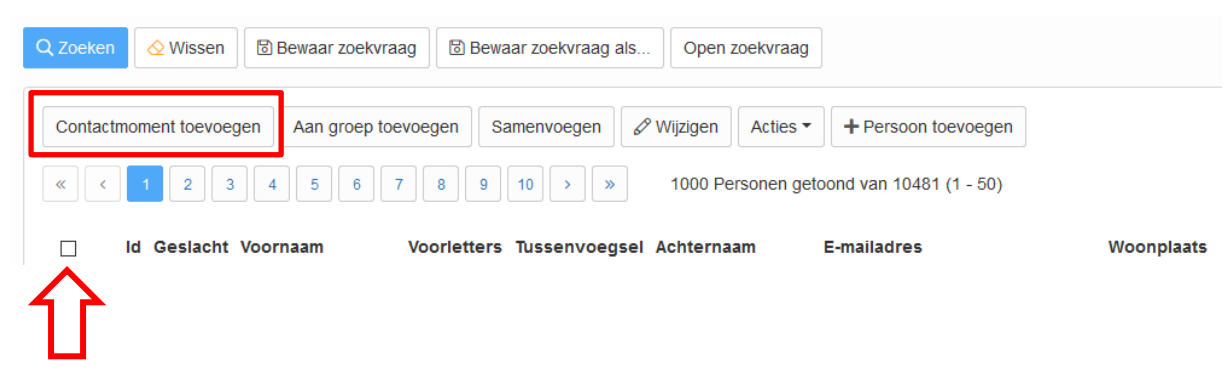

Wanneer je de 'select all' checkbox naast Id aanvinkt, selecteer je slechts de eerste 50 personen op die pagina en niet alle personen in je selectie. Als je voor iedereen in je selectie een contactmoment wilt toevoegen, klik je op de knop 'Contactmoment toevoegen' zonder personen aan te vinken.

Als er geen specifieke personen geselecteerd zijn, volgt nu een melding ter bevestiging van het totaal aantal personen:

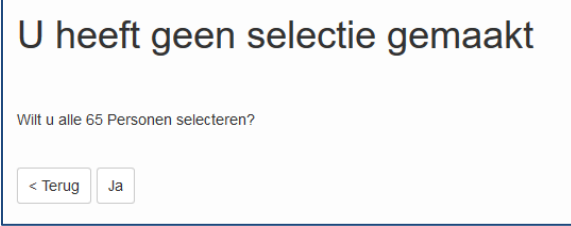

Klik op de knop [ < Terug ] om terug te keren naar het scherm met de personen en het toevoegen van contactmomenten te annuleren.

Klik op de knop [ <u>Ja</u> ] om te bevestigen dat je dat aantal personen wilt selecteren en verder te gaan met het toevoegen van contactmomenten

Op het volgende scherm voeg je het contactmoment toe:

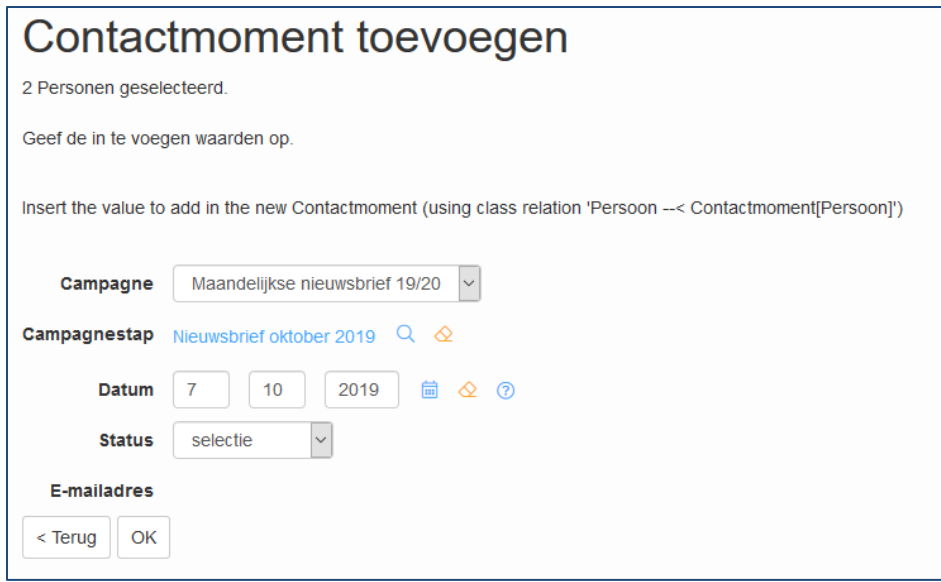

Voeg hier de juiste campagne én campagnestap toe.

Voor jouw specifieke platform kunnen op dit scherm extra velden staan, bijvoorbeeld voor het selecteren van een Afzenderprofiel of het toevoegen van Tips of een Voorstelling of Concert zodat deze in de mailing getoond worden.

Status staat automatisch op 'selectie', dit is de juiste instelling.

Klik op de knop [ OK ]

5

De contactmomenten worden nu toegevoegd, je ziet een statusbalk.

Hierna kun je verder met het verzenden van de mailing via de menubalk: 'Campagne > 4. Verstuur mailing (contactmoment)' (zie handleiding [MAILING VERSTUREN EN](https://smartconnections.crmplatform.nl/handleidingen/20190313_Handleiding_Mailing_versturen_en_inplannen.pdf)  [INPLANNEN\)](https://smartconnections.crmplatform.nl/handleidingen/20190313_Handleiding_Mailing_versturen_en_inplannen.pdf)

# VRAGEN?

Mail naar support@smartconnections.nl

*SMP Handleiding – Contactmomenten aanmaken*